Orientações para preenchimento de MTR

# **Resíduos da Construção Civil GERADOR-PESSOA FÍSICA**

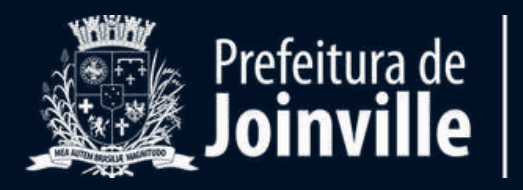

## **Casos em que o transportador poderá gerar o MTR**

O transportador somente poderá gerar MTR quando o gerador do resíduo for PESSOA FÍSICA.

Neste caso o transportador deverá estar cadastrado no site no IMA como gerador/transportador.

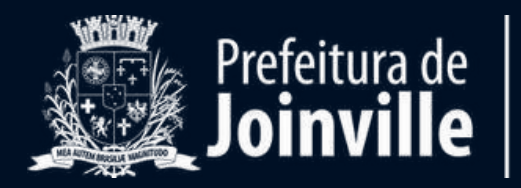

## **Acesso ao Sistema**

#### Para preenchimento do MTR, é necessário acessar o site **mtr.ima.sc.gov.br**.

Você visualizará a seguinte tela:

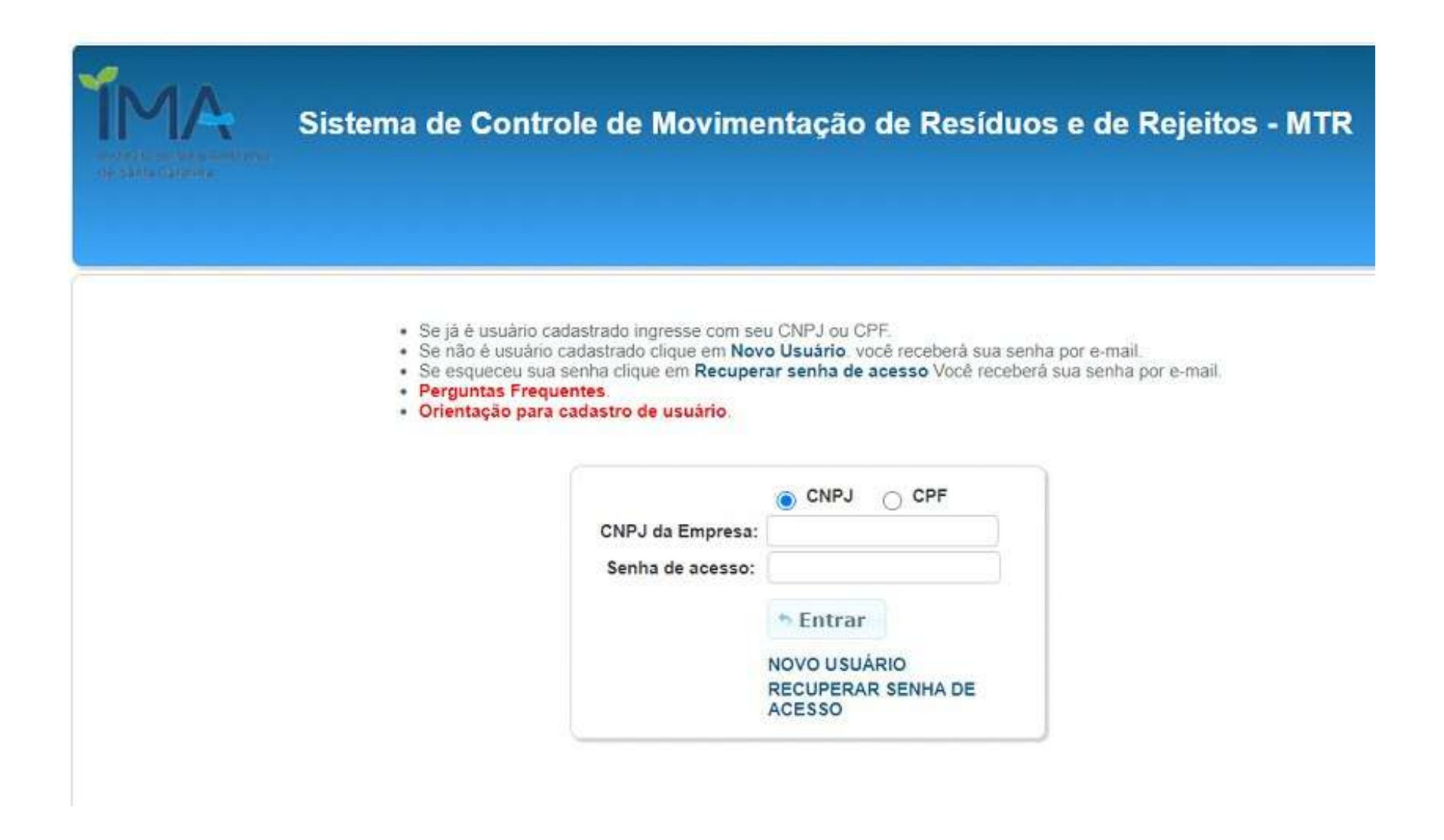

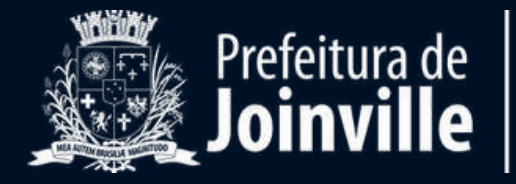

#### **Gerando um MTR**

#### Primeiramente, vá na aba "**MANIFESTO**" e clique em "**NOVO MTR**".

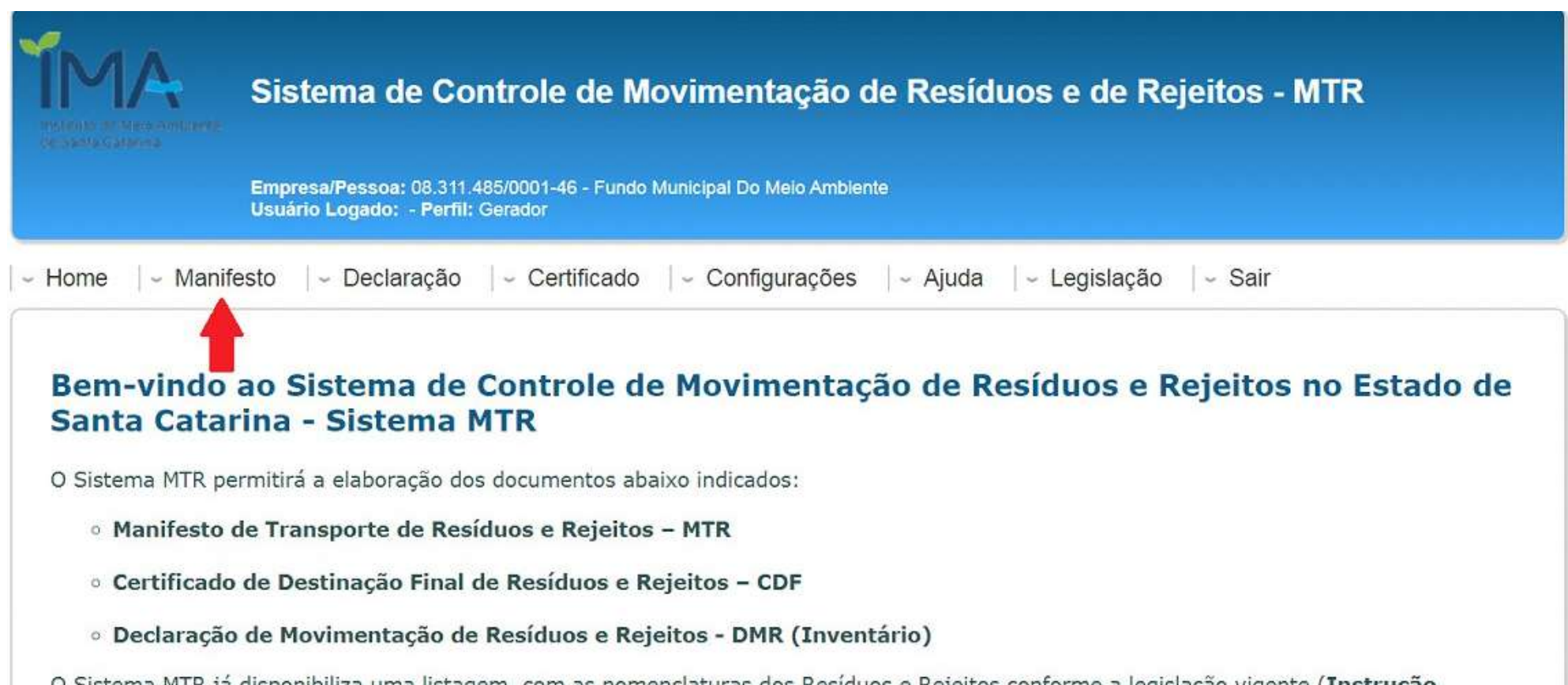

O Sistema MTR já disponibiliza uma listagem, com as nomenclaturas dos Resíduos e Rejeitos conforme a legislação vigente (Instrução Normativa 13/2012 do IBAMA - ajustada), bem como indicações pré-formatadas referentes à classificação, estado físico e os tipos de

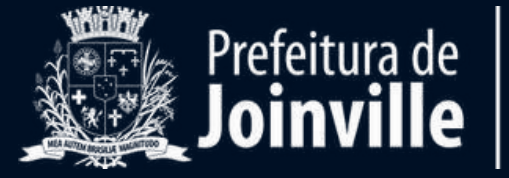

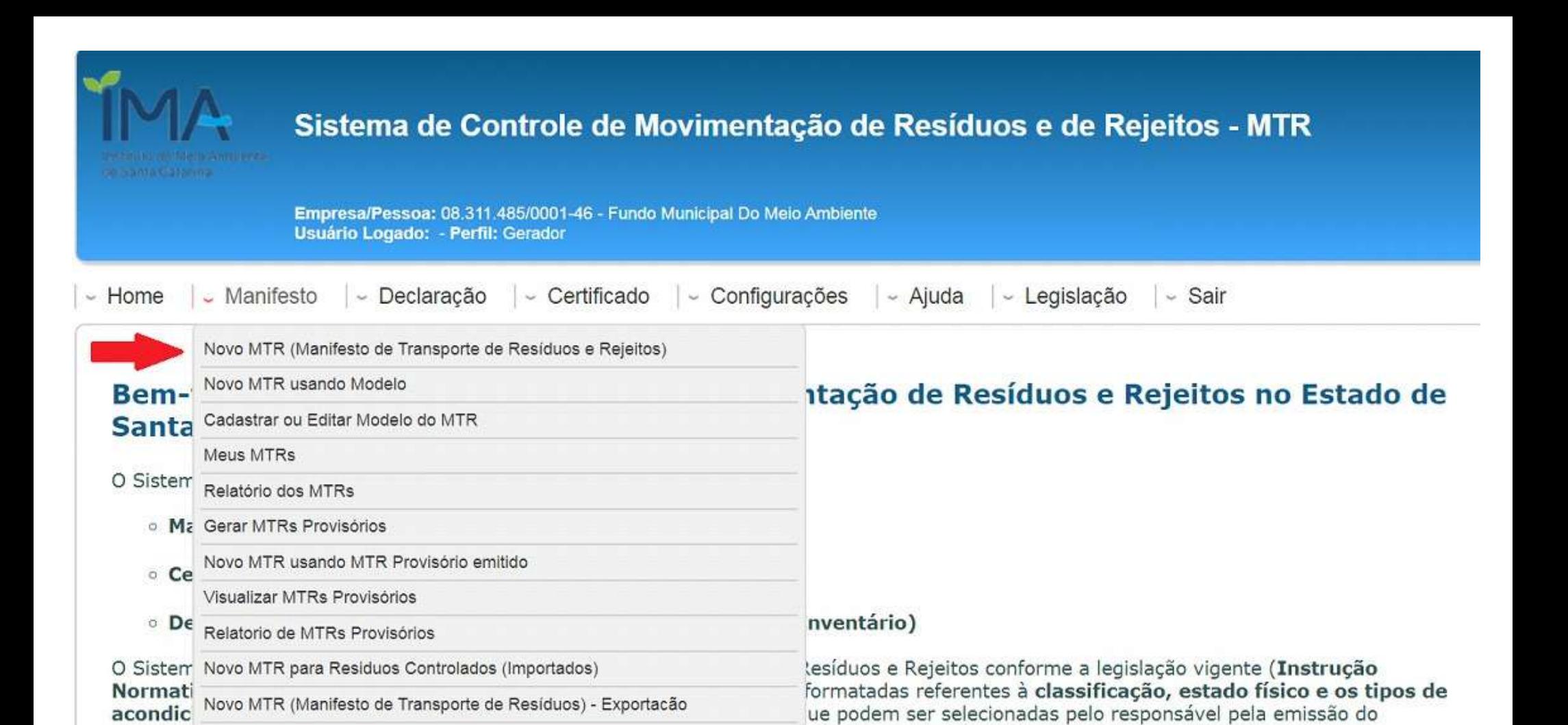

O Sistema MTR está estruturado para o envio eletrônico dos documentos para o IMA (MTR, CDF e DMR), além de permitir aos Geradores maior e melhor controle quanto à movimentação de seus resíduos e rejeitos, através da confirmação de recebimento nos Destinadores selecionados.

Siga as instruções para preenchimento dos campos, utilizando-se dos ícones de informação para esclarecimentos pontuais.

documento, racilitando e agilizando o seu preenchimento.

# Ao selecionar "**NOVO MTR**" será encaminhado para outra tela para preenchimento dos dados do MTR.

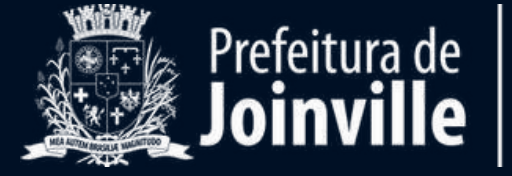

Geralmente os transportadores levam os resíduos direto para o destino final, sem armazená-los. Por isso o campo ARMAZENAMENTO TEMPORÁRIO normalmente é preenchido com a opção **Não**.

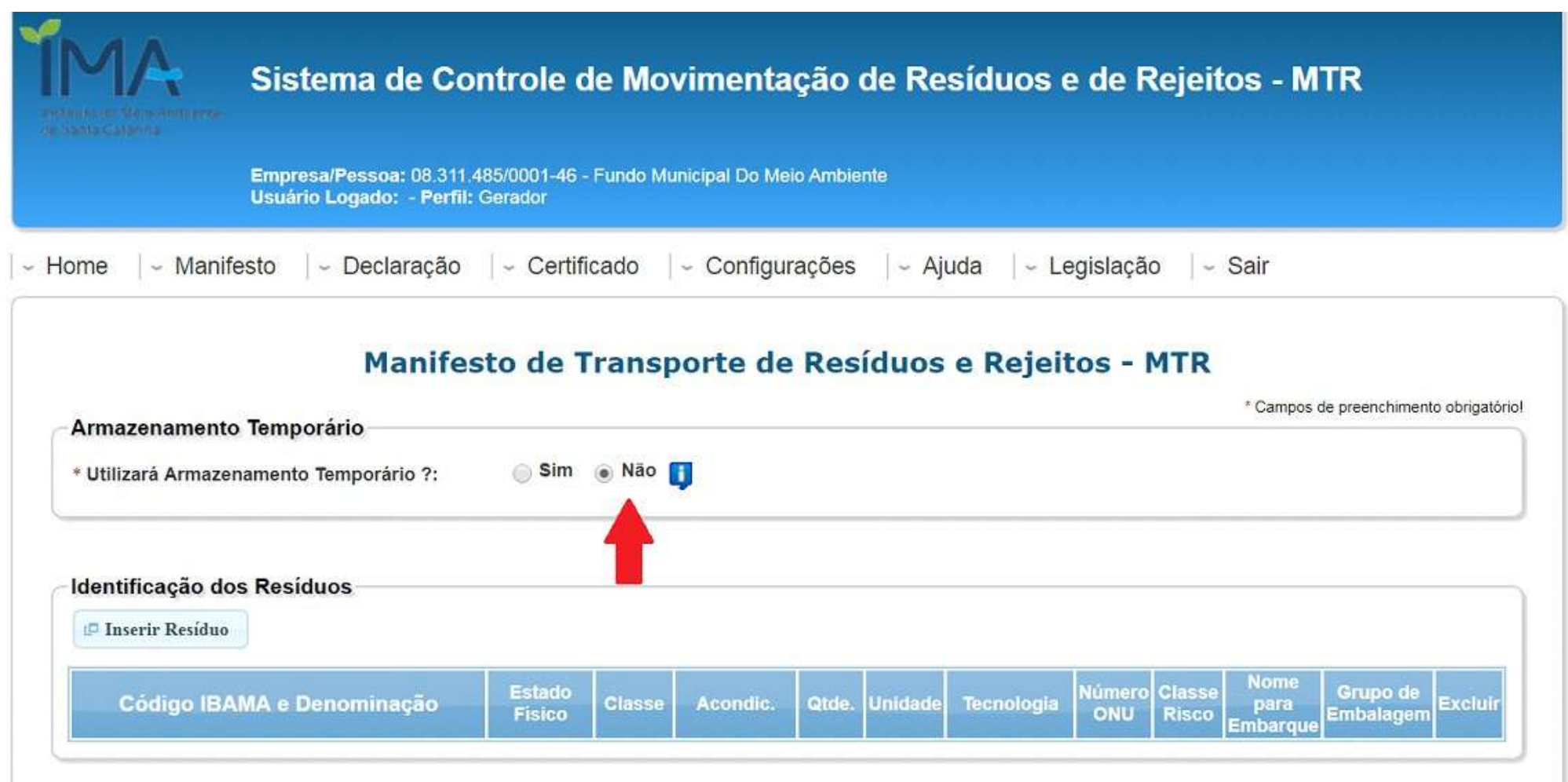

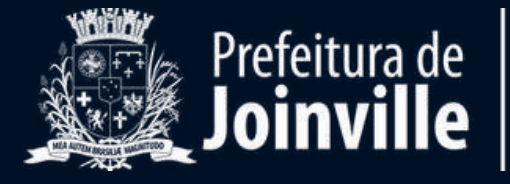

**Example 10 C**<br>**Emanuel de Contra de Concerta de Concerta de Concerta de Concerta de Concerta de Concerta de Concerta de Concerta de Concerta de Concerta de Concerta de Concerta de Concerta de Concerta de Concerta de Con** A próxima etapa é inserir as informações relacionadas aos resíduos a serem incluídos no MTR.

Clique em "**INSERIR RESÍDUO**".

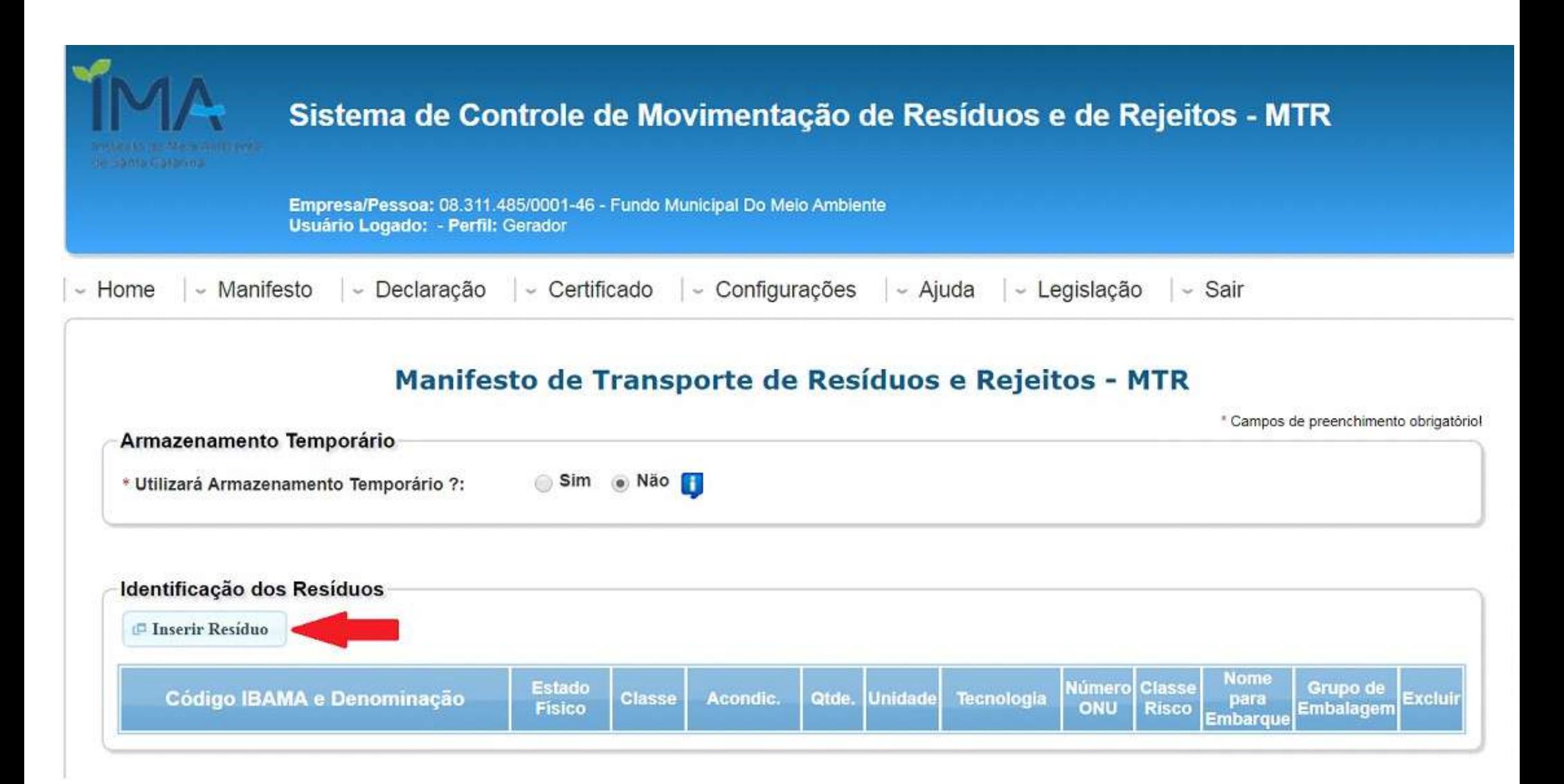

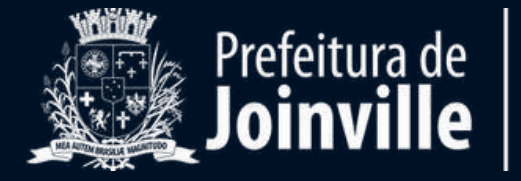

No campo "**RESÍDUO**" selecione o código de acordo com o resíduo gerado. Se forem diversos materiais misturados na mesma caçamba (madeira, tijolo, cimento, etc), digite na barra o código **170904.**

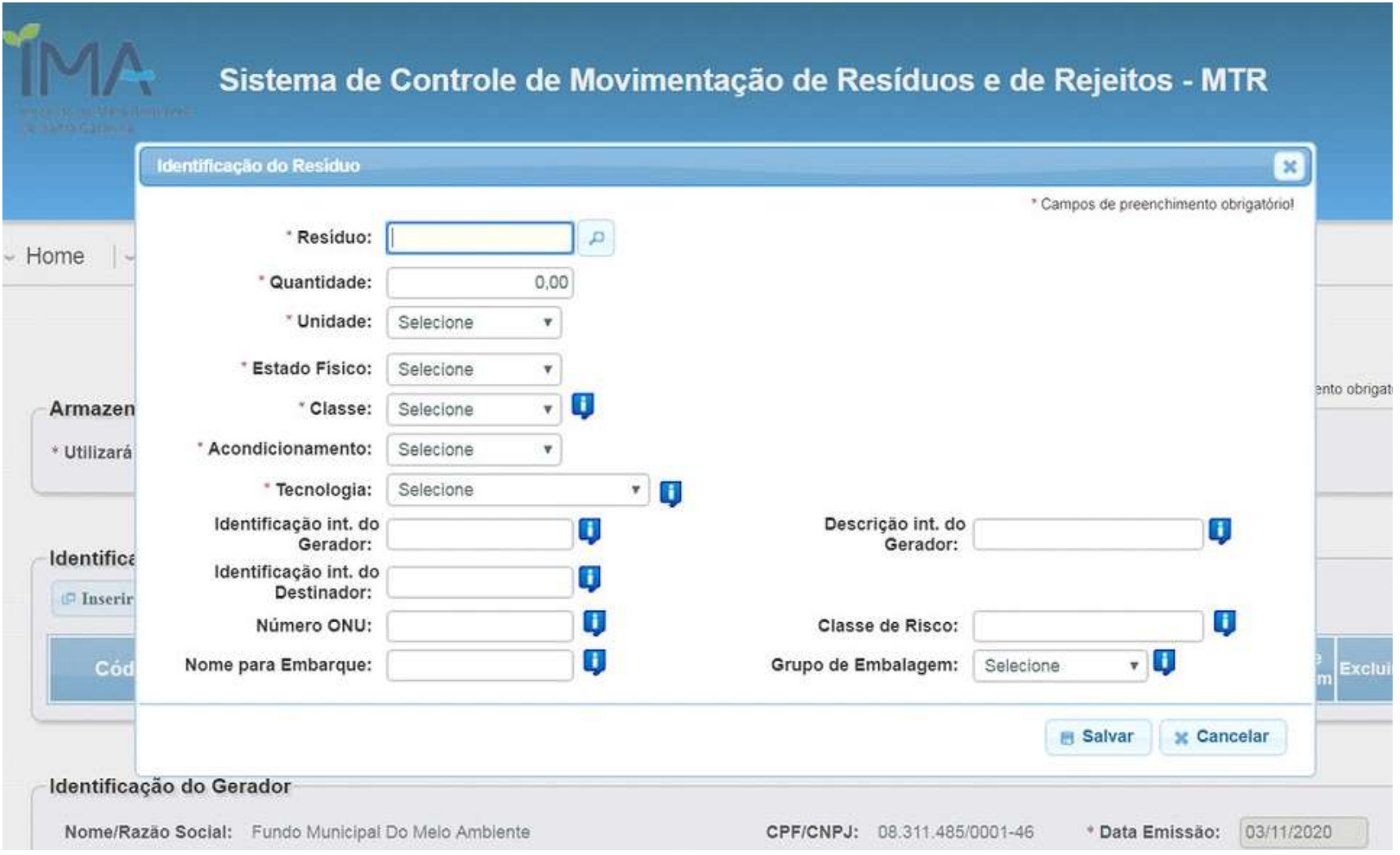

Caso seja algum material específico, verifique se um dos códigos a seguir lhe atende e insira neste campo.

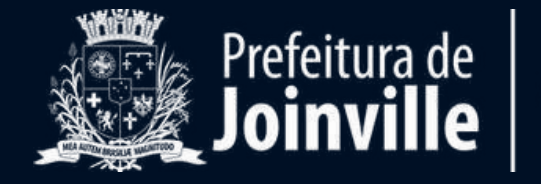

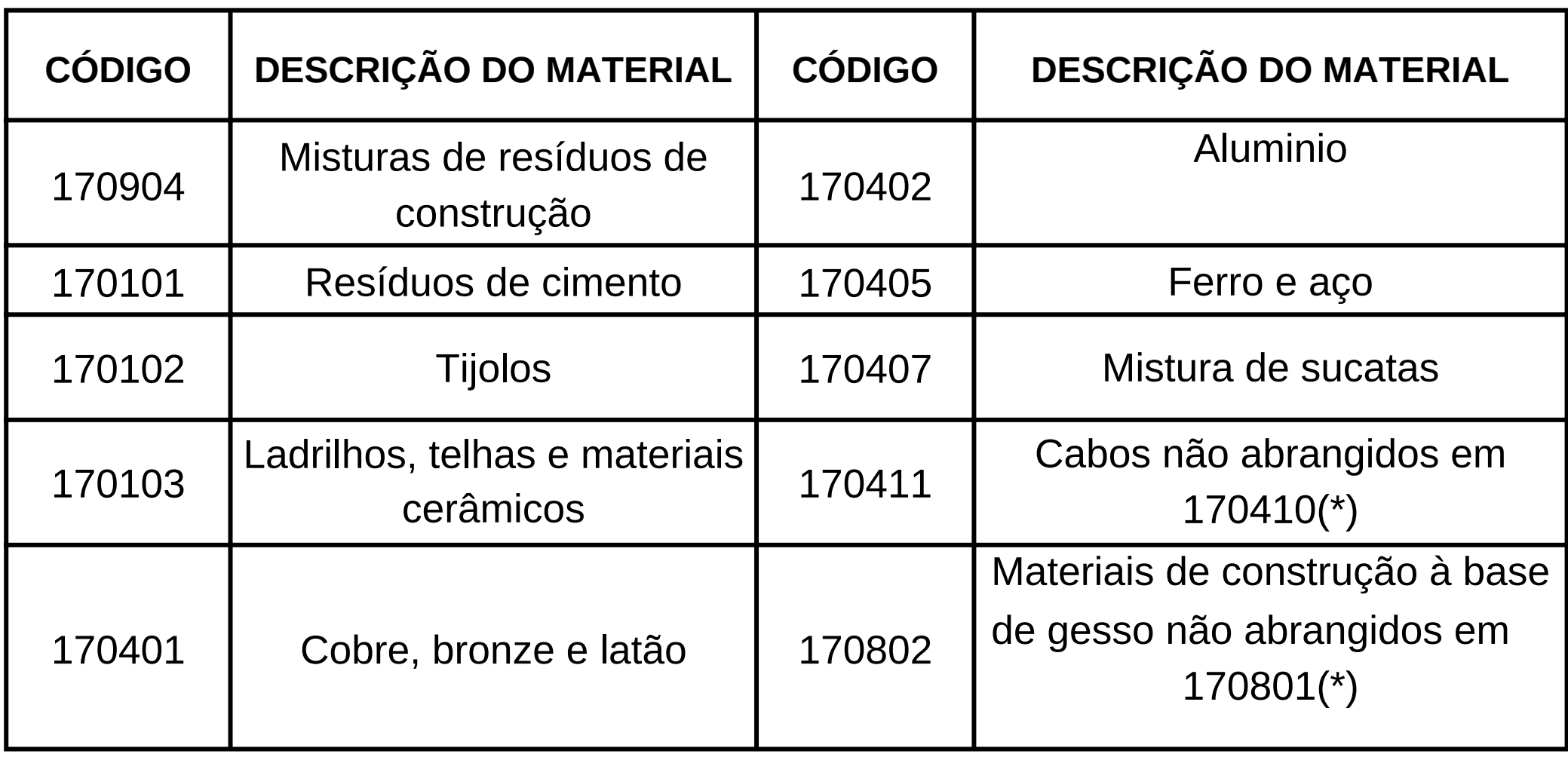

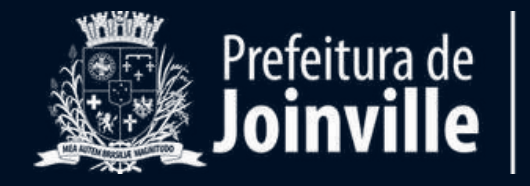

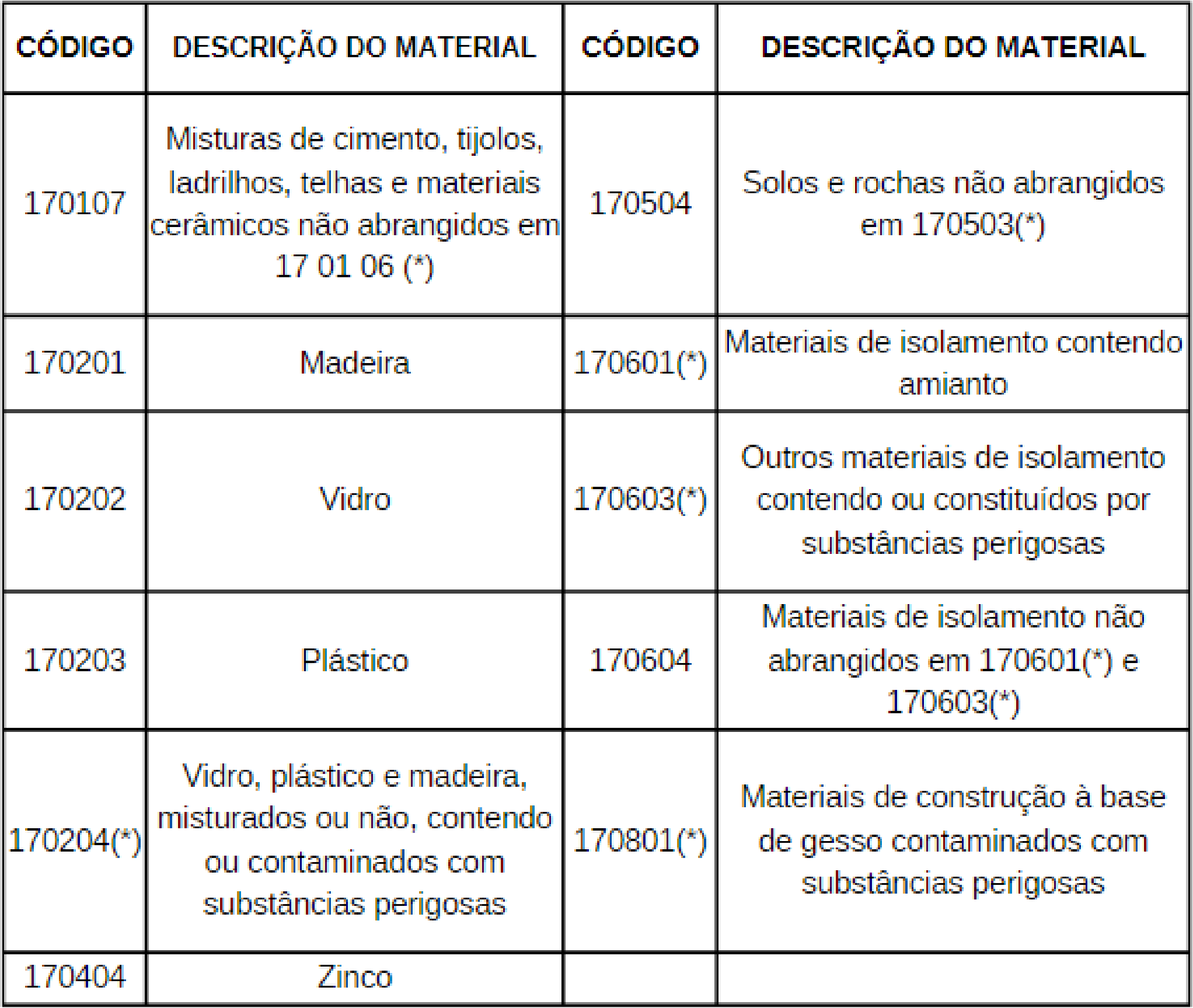

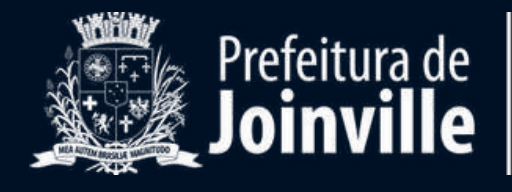

#### Caso nenhum dos códigos da tabela anterior lhe atenda, clique n a lu p a.

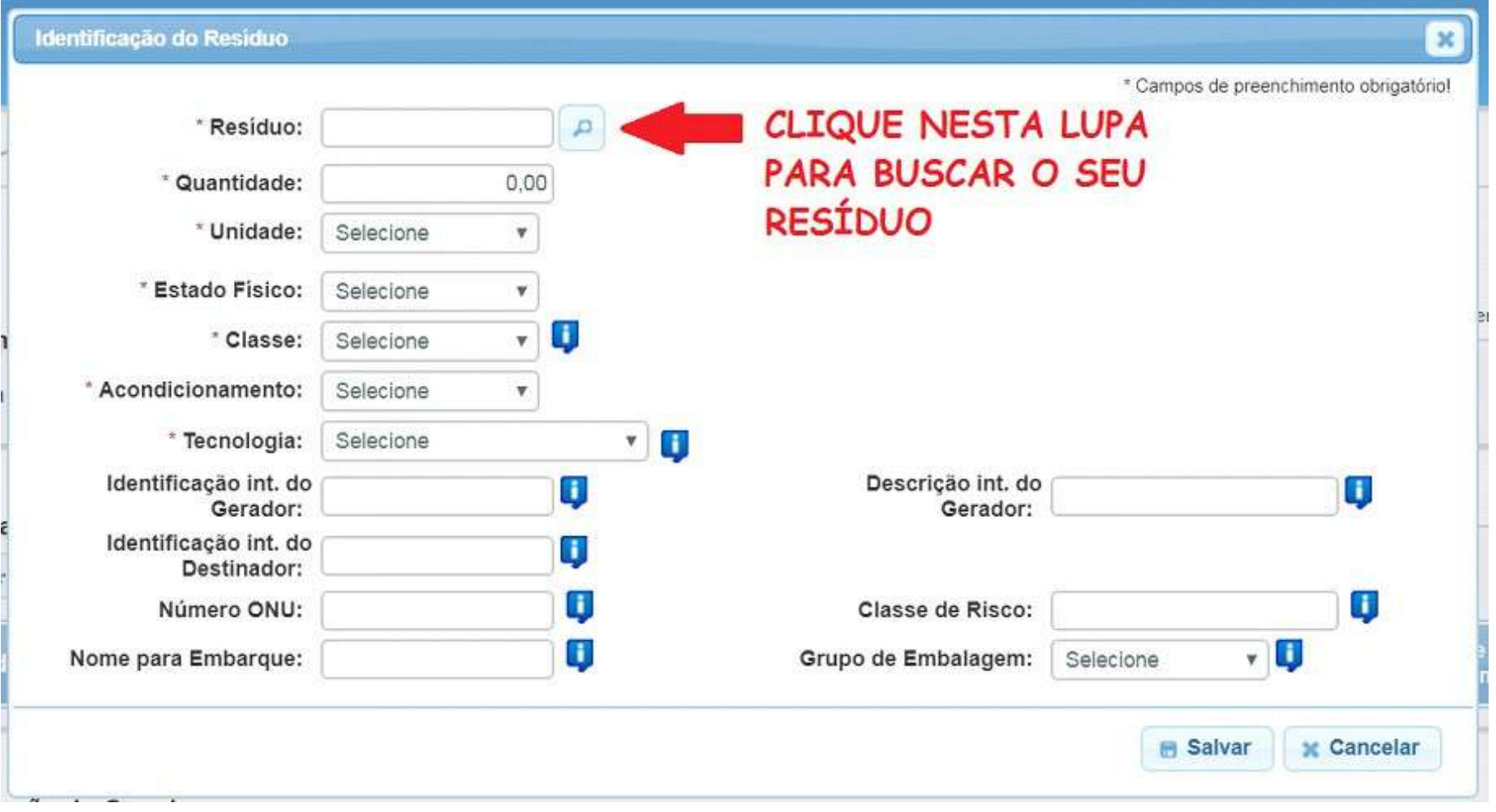

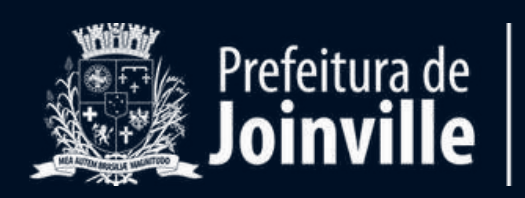

Digite o nome do **resíduo** no campo de busca indicado na imagem abaixo. Considere sempre a descrição da segunda e da última coluna. Para resíduos da construção civil, o código sempre deverá iniciar com o número 17.

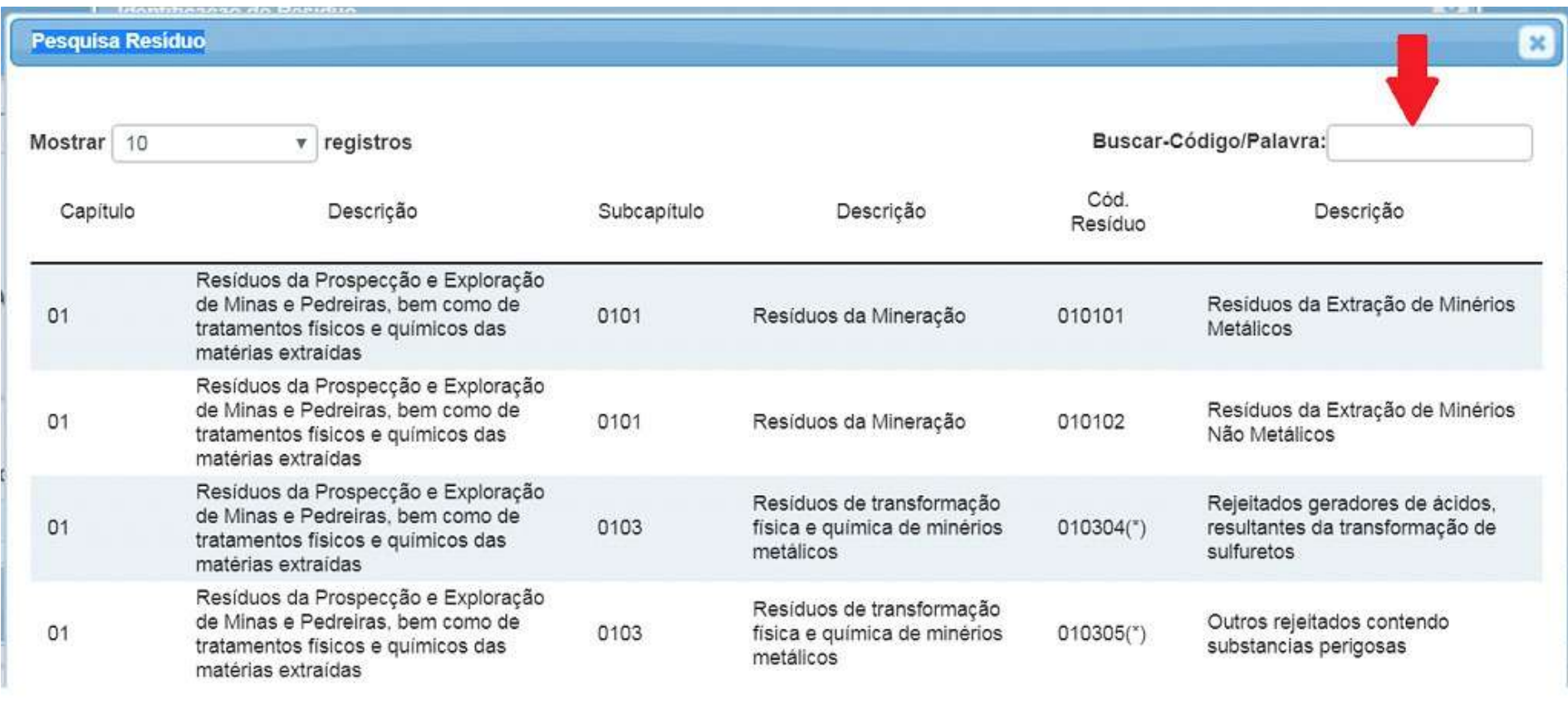

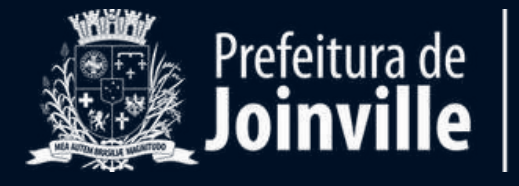

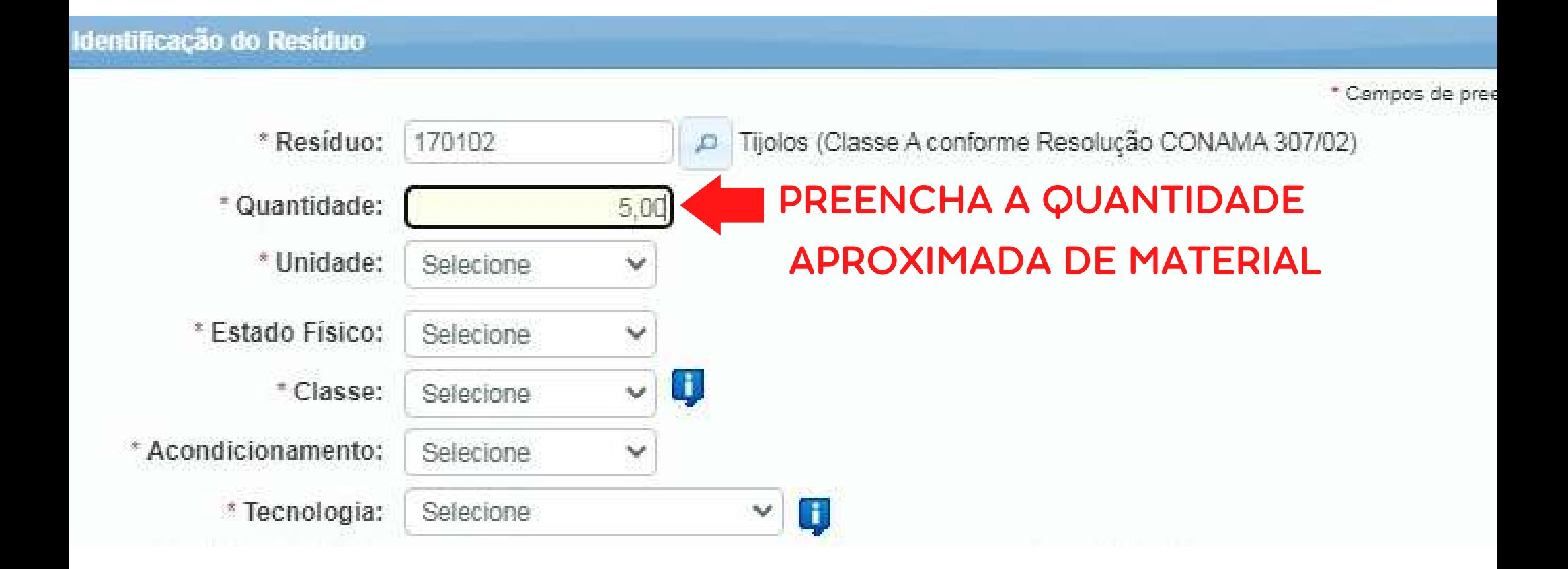

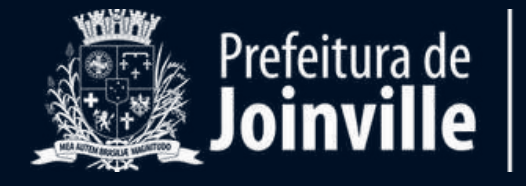

No campo "UNIDADE DE MEDIDA", selecione "m<sup>3</sup>" (metro cúbico), caso se tratar de resíduos da construção civil (entulho).

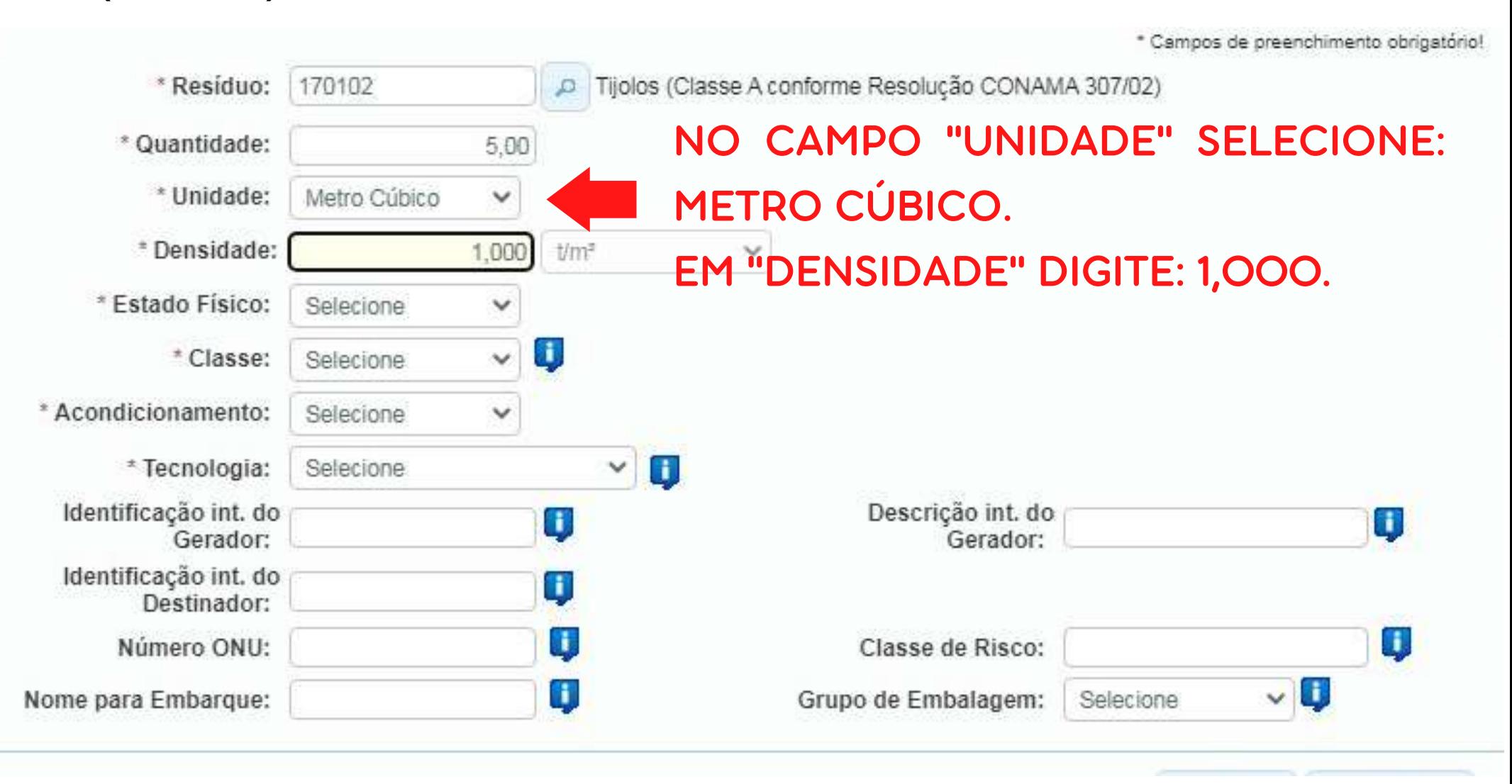

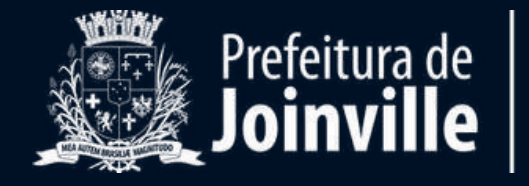

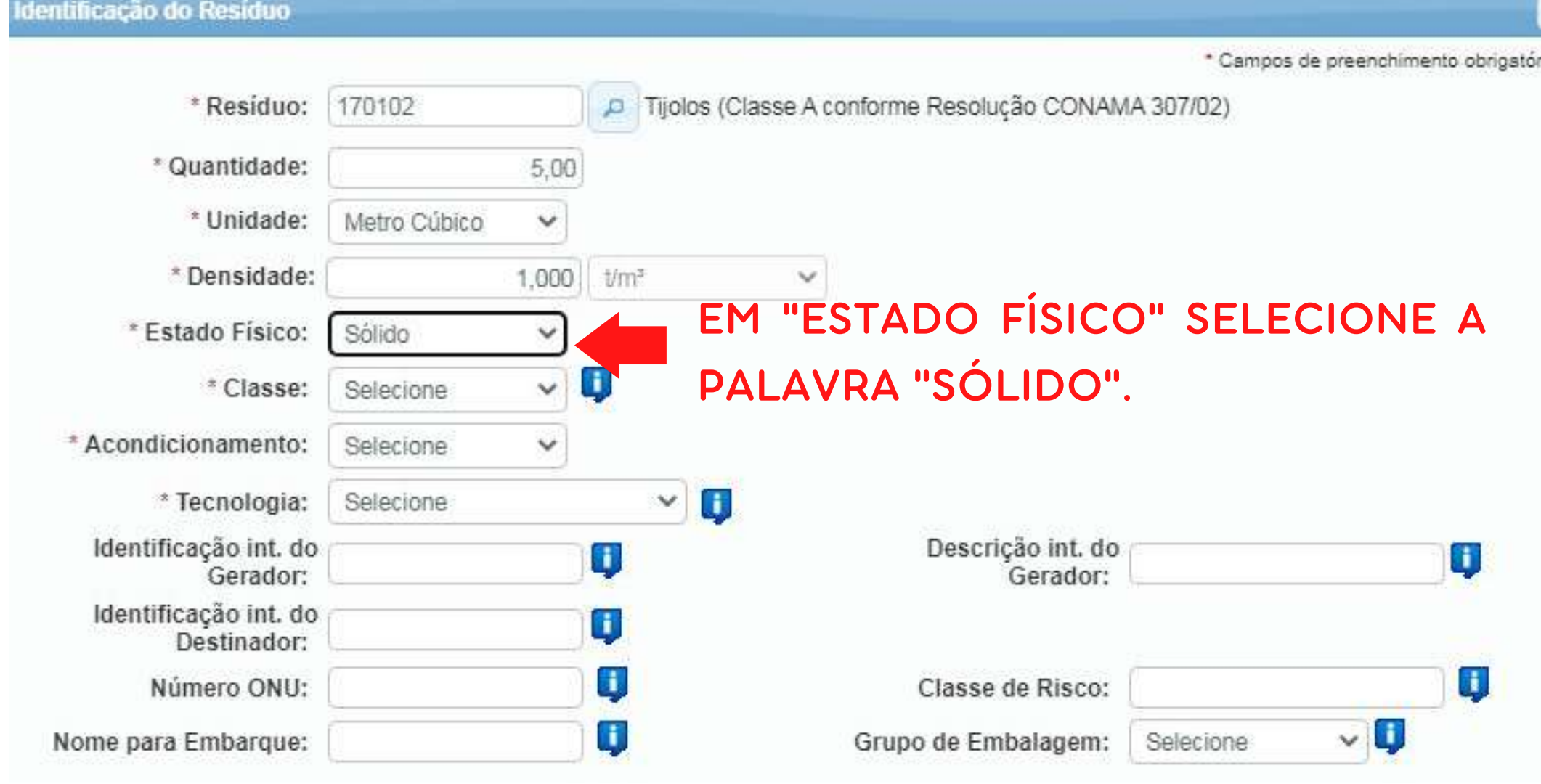

Observação: caso haja geração de resíduos líquidos, como tintas e solventes, selecione a opção **"líquido".**

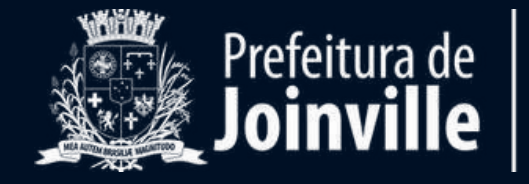

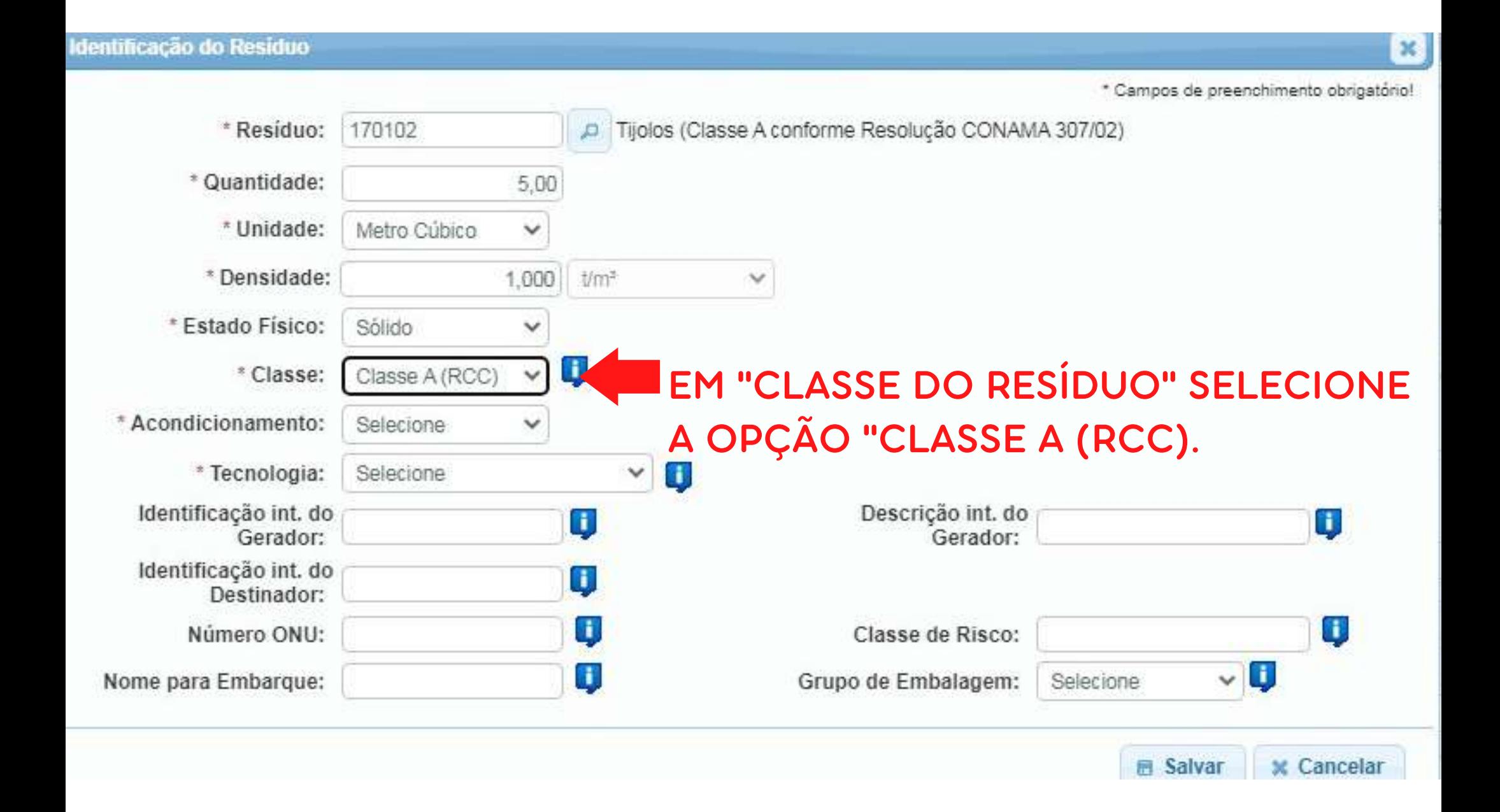

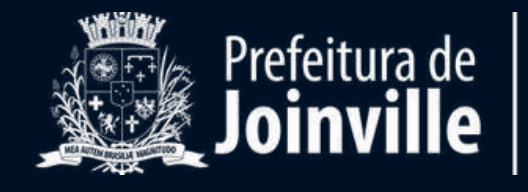

#### Identificação do Residuo

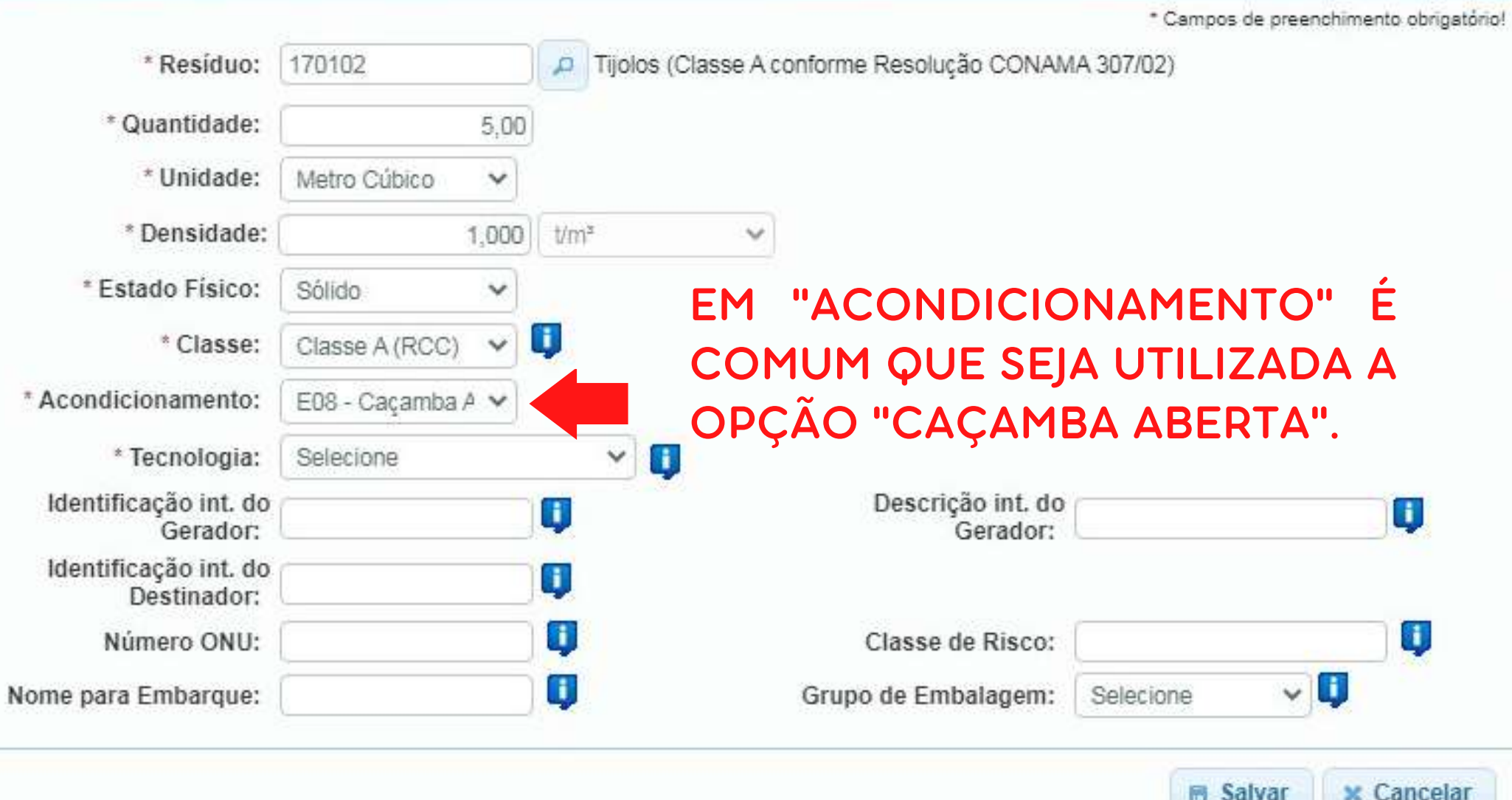

 $\mathbf{x}$ 

Nesse item, além de "caçamba aberta" também pode ser utilizado **granel**, **sacos plásticos**, etc. Verifique a opção que melhor se encaixa com o seu caso.

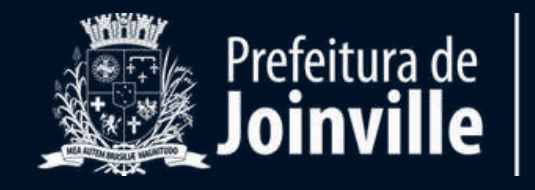

**MEIO AMBIENTE** 

\* Resíduo:

\* Unidade:

\* Densidade:

\* Classe:

\* Estado Físico:

\* Acondicionamento:

\* Quantidade:

170102

Sólido

Metro Cúbico

Classe A (RCC)

E08 - Caçamba A V

5,00

 $\checkmark$ 

1,000

 $\checkmark$ 

Ŵ

û,

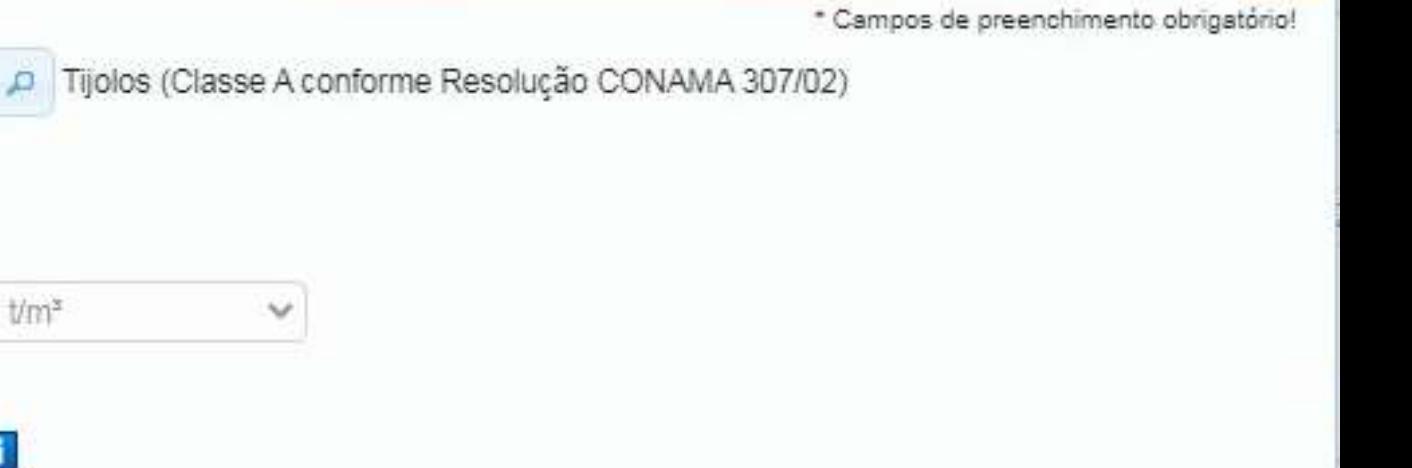

#### "TECNOLOGIA" SELECIONE **EM**  $\blacktriangle$ OPÇÃO "ATERRO" OU "RECICLAGEM".

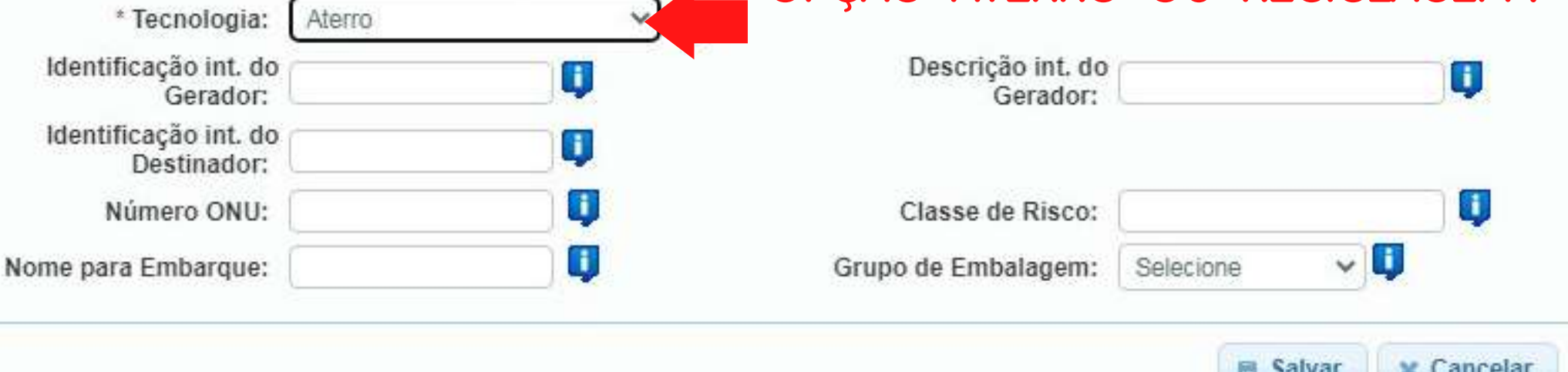

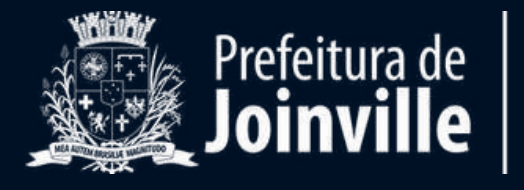

**MEIO AMBIENTE** 

 $\mathbf{x}$ 

Na **"IDENTIFICAÇÃO INT. DO GERADOR"** , digite o CPF do gerador e na **"DESCRIÇÃO INT. DO GERADOR"** , digite o nome completo do gerador.

Com os campos preenchidos, clique em "**SALVAR**".

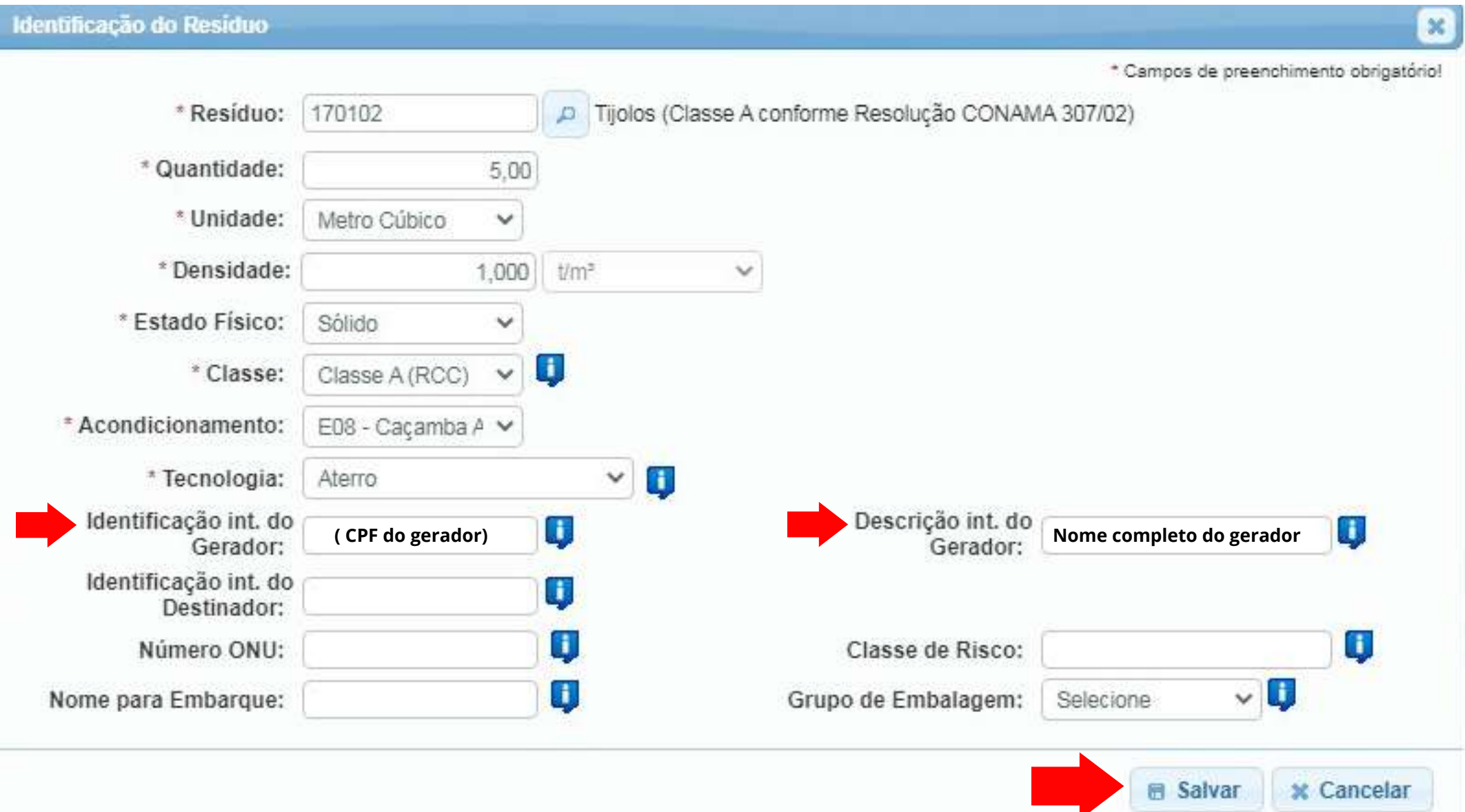

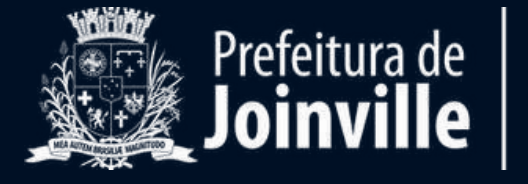

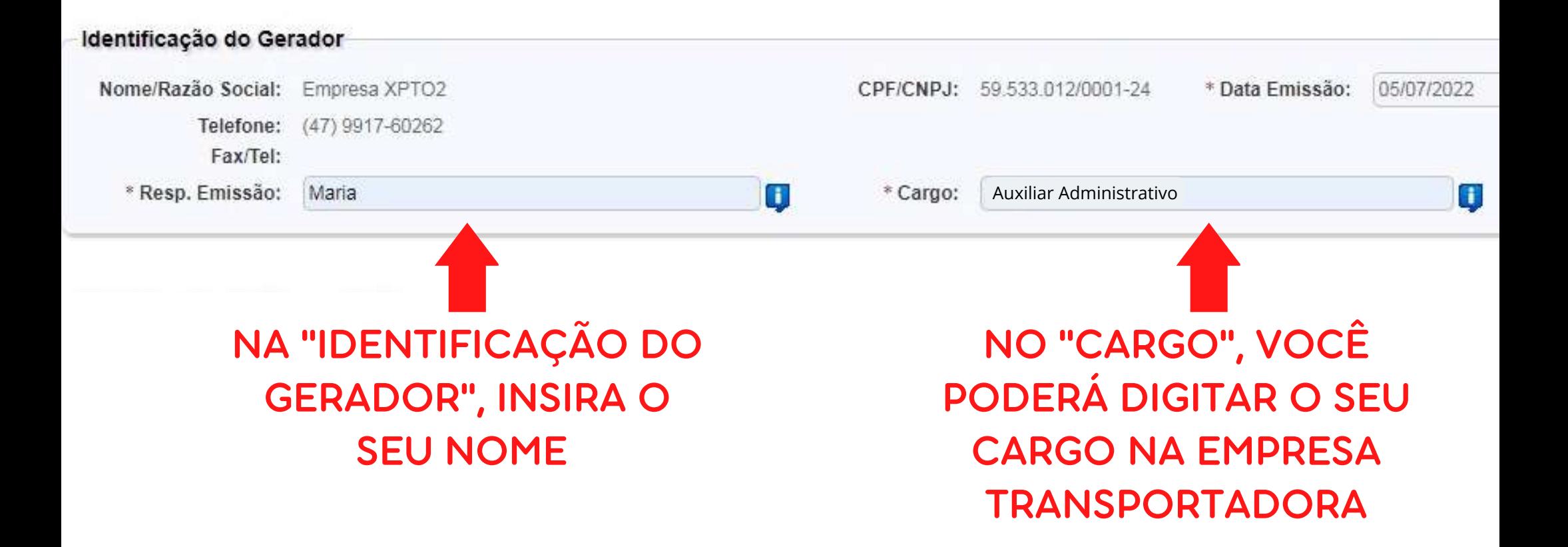

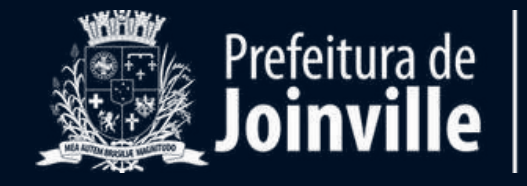

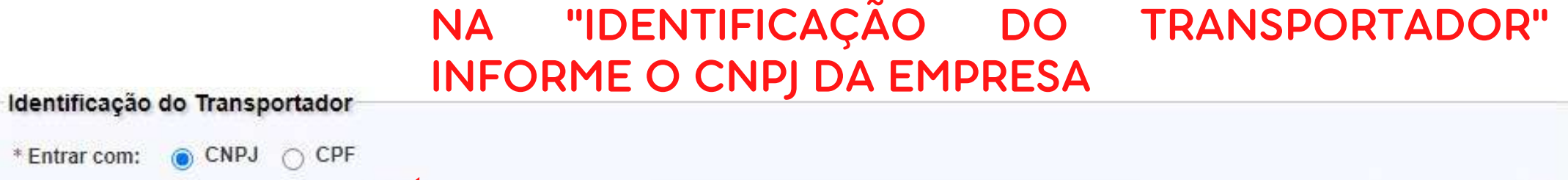

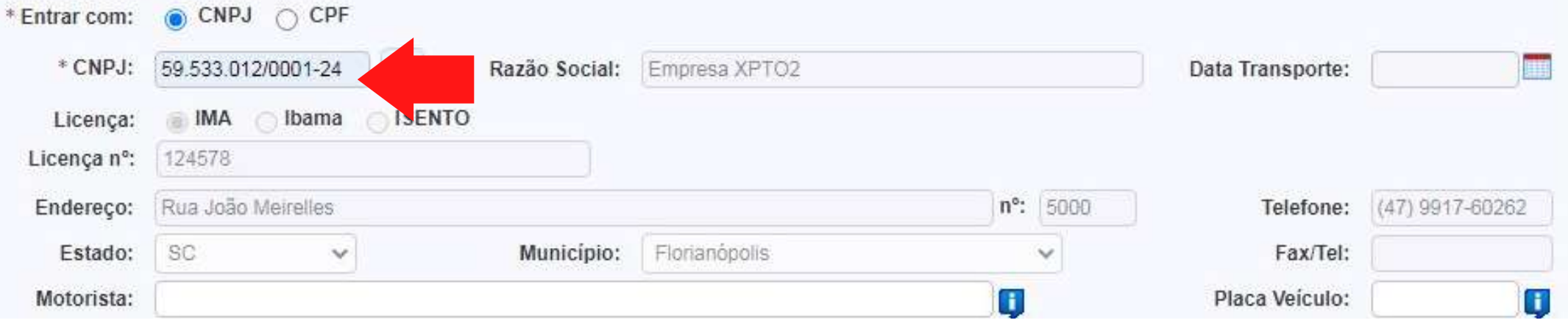

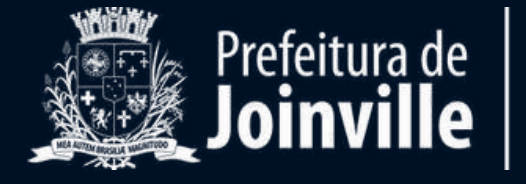

#### NA "IDENTIFICAÇÃO DO DESTINADOR" INFORME O CNPJ DO DESTINADOR (LOCAL QUE IRÁ RECEBER O RESÍDUO).

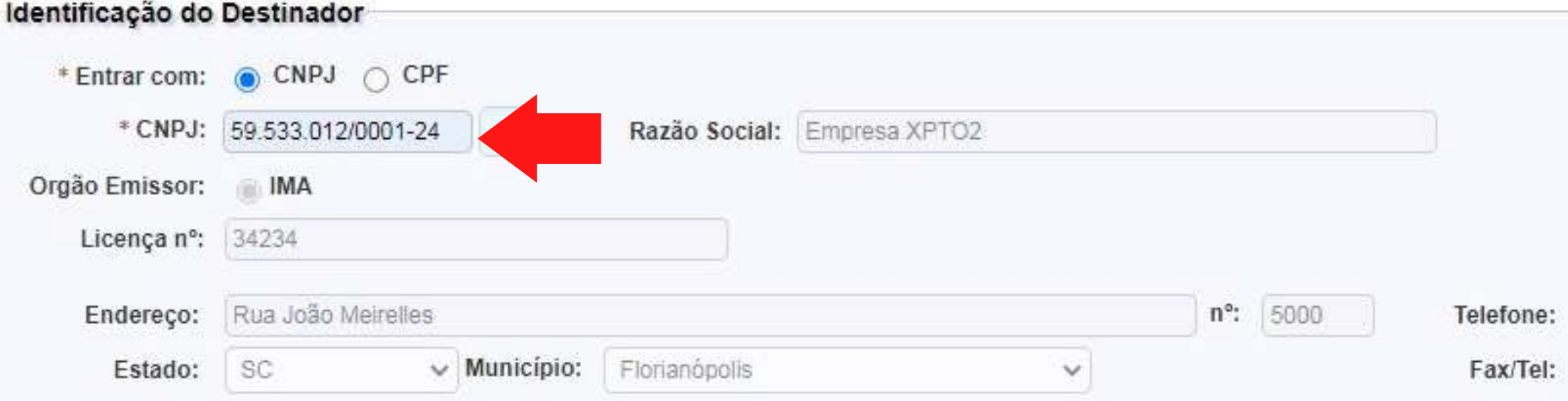

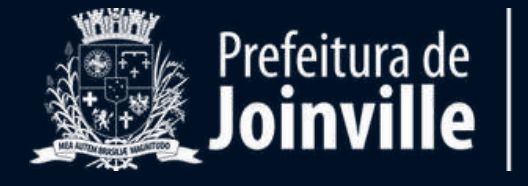

Em **OBSERVAÇÃO** escreva o **número da caçamba**, se esta for a forma de acondicionamento e coleta.

No mesmo campo, informe o **endereço completo do local** em que está sendo gerado o resíduo.

## É **OBRIGATÓRIO** inserir estas informações**.**

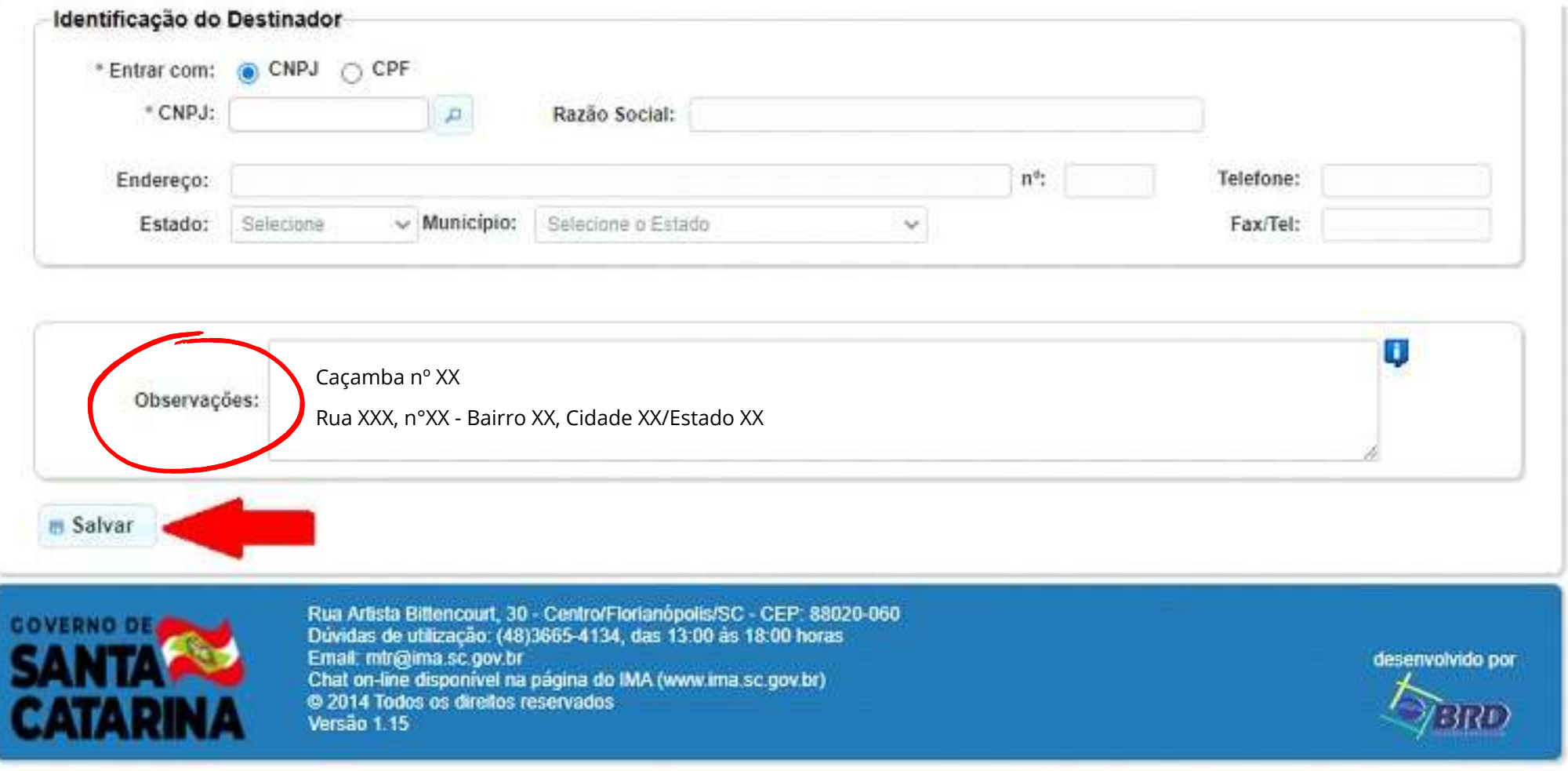

Posteriormente clique em salvar, conforme mostrado acima.

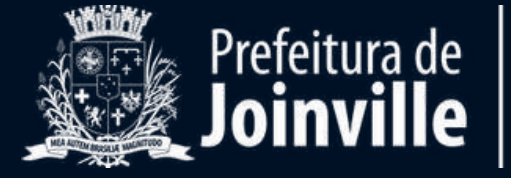

#### Pronto! Agora seu MTR está finalizado e este será o visual dele!

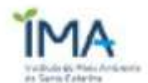

 $\overline{\mathbf{z}}$ 

IMA - Instituto de Meio Ambiente do Estado de Santa Catarina

Página 1 de 1 MTR nº 2012008278

**MANIFESTO DE TRANSPORTE DE RESÍDUOS E REJEITOS** 

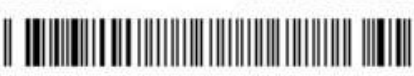

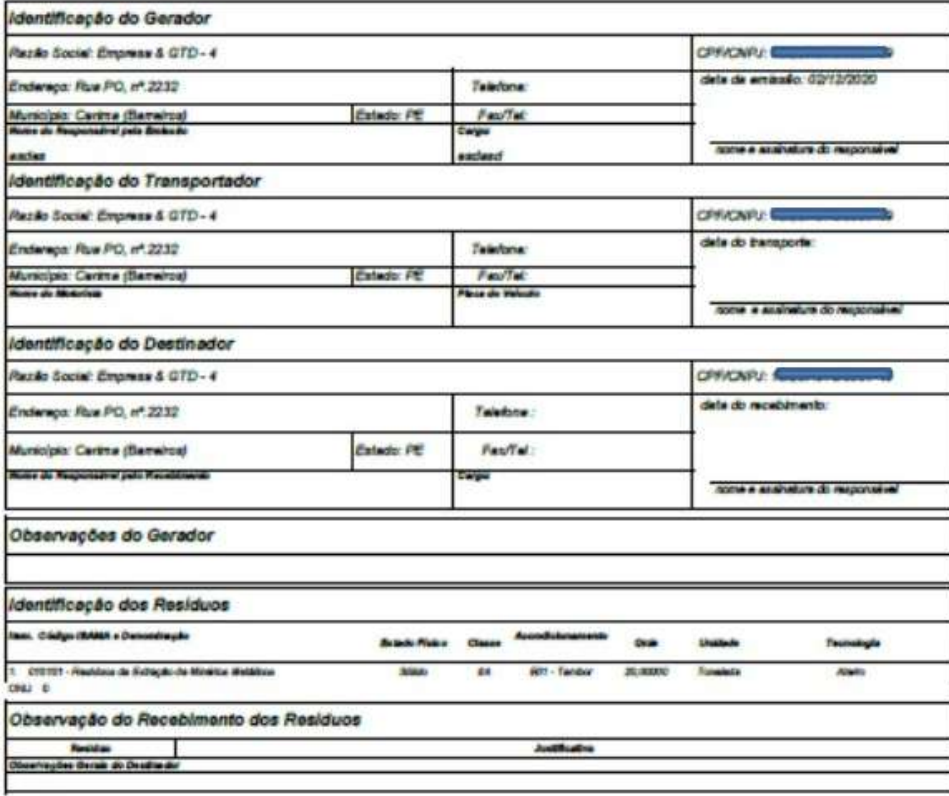

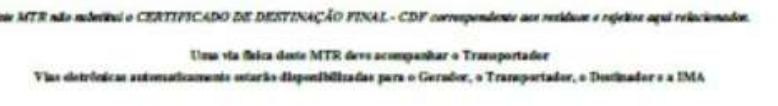

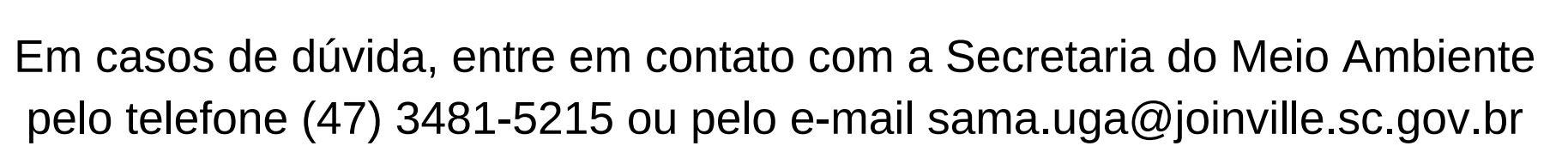

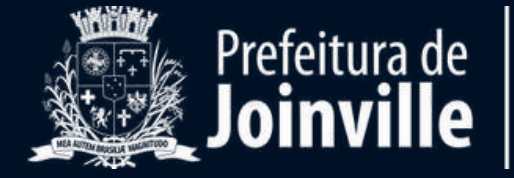